## Creating QR Codes

What is a QR code? Well, it looks something like this.

What does it do? Using the Scan app on your mobile device, students (or anyone else) take a picture of the QR code and are immediately directed to the website you want them to be on. (You can also have the QR code bring up text to give instructions or feedback.)

Using the Scan app on your mobile device, students (or anyone else) take a picture of the QR code and are immediately directed to the website you want them to be on. (You can also have the QR code bring up text to give instructions or feedback.)

## Directions for creating the code:

- 1. Bring the site up in the browser. (Use Google Chrome on desktop)
- 2. Highlight the web address.
- 3. Copy the web address (edit…copy, control-c or right click…copy)
- 4. Go to http://qrstuff.com.

5. Paste the web address in the Website URL field. (Click in the field and click edit…paste, type

control-v or right click…paste)

- 6. Click on "Download QR Code"
- 7. Save the QR code image to your Home Directory

## Now what? Here are some options for output…

1. Attach QR Code to a student project. Hear a voice thread or short video on student process of project or impact of findings.

2. Insert code into a Word document or print it out for students to scan (You can print multiple copies for small groups to share.)

2. Insert it into a worksheet that you will print for your students to use to gather information from the site. (With this option you can easily include multiple QR Codes to use more than one site for your worksheet. It is like our old-school scavenger hunts with a twist.)

## Here are some sites for more ways to include QR codes in your teaching.

<http://www.zdnet.com/blog/igeneration/50-qr-code-resources-for-the-classroom/16093>

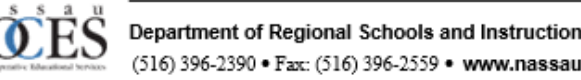

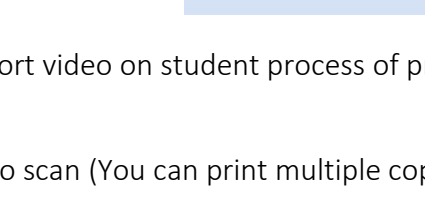

QR CODE PREVIEW

DOWNLOAD QR CODE

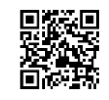

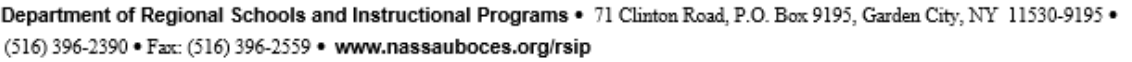